#### **Warenzeichen-, Urheberrechts- und Patenthinweis**

# **KENWOO**

KENWOOD ist entweder ein eingetragenes Warenzeichen oder ein Warenzeichen der Kenwood Corporation in Japan und/ oder in anderen Ländern.

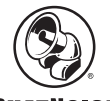

#### **PHATNOISE**

Copyright 2004, PhatNoise, Inc. - Alle Rechte vorbehalten. Alle Warenzeichen, Servicemarken und Warenbezeichnungen, einschließlich und ohne Einschränkung, PHATNOISE, PHATNOISE CAR AUDIO SYSTEM, PHATNOISE MUSIC MANAGER, PHATNOISE MEDIA MANAGER, PHATBOX, SSA/VOICE, DPGT, PHATNOISE HOME DIGITAL MEDIA PLAYER und DMS sind Eigentum von PhatNoise, Inc.

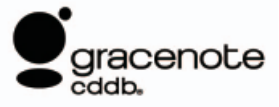

Die Musikerkennungstechnologie und die damit zusammen hängenden Informationen werden durch Gracenote, Inc. geliefert. Bei Gracenote® handelt es sich um einen Industriestandard für die Zulieferservices der Musikerkennung und der damit zusammenhängenden Informationen. Hinsichtlich weiterer Einzelheiten besuchen Sie bitte die Website von Gracenote unter www.gracenote.com.

CD- Informationen und Musik-bezogene Daten von Gracenote, Inc. (© 2000-2004 Gracenote, Inc.) Gracenote CDDBR-Clientsoftware (© 2000-2004 Gracenote, Inc.) Diese Produkte und Dienste werden durch eine oder mehrere der folgenden in den USA patentierten Technologien eingesetzt: #5,987,525; #6,061,680; #6,154,773, #6,161,132, #6,230,192, #6,230,207, #6,240,459, #6,330,593 und weitere anerkannt oder ausstehende Patente. Dienste und Geräteprodukte, die unter der Lizenz (US-Patent #6,304,523) von Open Globe in den USA angeboten bzw. hergestellt werden.

Gracenote und CDDB sind eingetragene Warenzeichen der Gracenote, Inc. Das "Gracenote"-Logo, das Logo-Thema und das "Powered by Gracenote"-Logo sind Warenzeichen von Gracenote, Inc.

# **1 FUNKTIONEN DES MEDIA MANAGER**

Der PhatNoise Media Manager verwaltet Ihre Musik-Bibliothek.

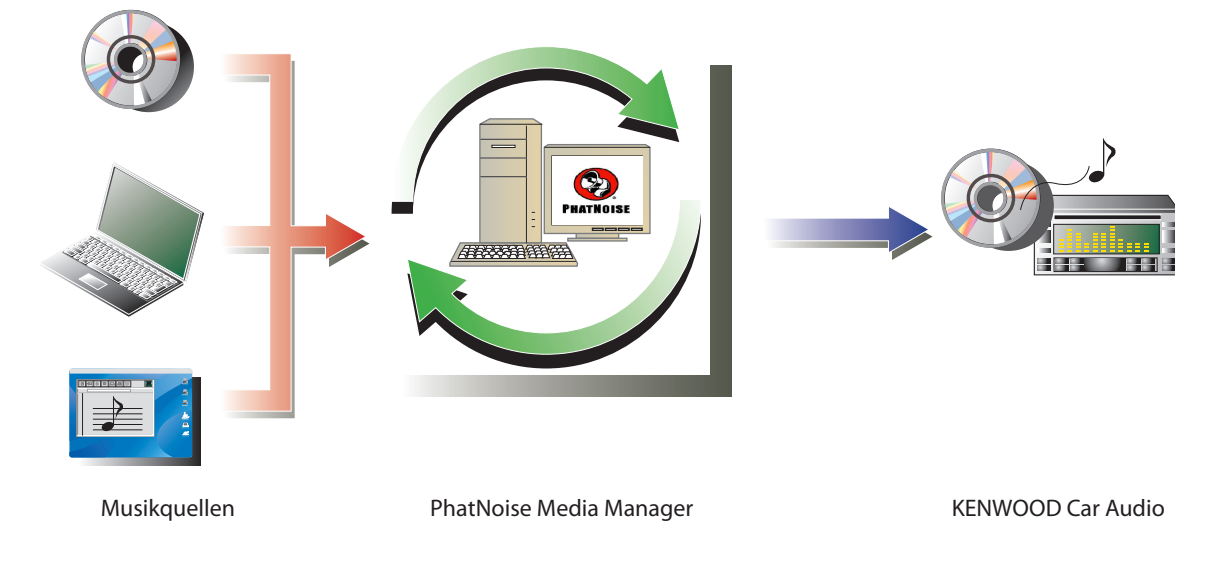

#### ● **Verschlüsselung und Organisierung Ihrer Audio-CDs**

Der Media Manager ermöglicht Ihnen die Verschlüsselung Ihrer Audio-CDs sowie die Erstellung einer digitalen Musikbibliothek auf Ihrem PC. Zudem können Sie mit anderen Medien-Verwaltungsanwendungen erstellte digitale Musikdateien importieren.

#### ● **Verwaltung von Musikdatei-Informationen**

Beim Lesen einer Audio-CD greift der Media Manager automatisch auf das Gracenote CDDB für die Musikdatei-Informationen (Datei-Markierung) und auf die Muze-Albumart-Datenbank zu um sicherzustellen, dass die gesamte Musik ordnungsgemäß markiert wurde. Einfach zu verwendende Werkzeuge ermöglichen Ihnen die Bearbeitung sämtlicher Musikdatei-Informationen.

#### ● **Erstellung einer mCD (ACDrive)-Disc**

Media Manager ermöglicht Ihnen das Erstellen von mCD-Discs mit Ihrer Lieblingsmusik. Wenn mCD-Discs in einen KENWOOD CD-Receiver mit ACDrive eingelegt werden ermöglichen Ihnen die Stimm-Indizes das Durchsuchen Ihrer Musik nach "Album", "Interpret", "Genre" oder "Wiedergabeliste".

#### **ANMERKUNG**

- Für den Zugriff auf CDDB ist ein Internet-Anschluss erforderlich.
- Die KENWOOD ACDrive-Funktion ist vollständig kompatibel mit der PhatNoise mCD-Technologie.
- Lesen Sie hinsichtlich des Dateiformats, das durch die einzelnen mCD-Disc-Player unterstützt wird, bitte die im Lieferumfang des jeweiligen Players enthaltene Bedienungsanleitung.
- Media Manager ist ein Produkt von PhatNoise, Inc. in den USA.
- Falls Sie irgendwelche Fragen hinsichtlich der Funktionen oder der Verwendung von Media Manager haben sollten, konsultieren Sie bitte den KENWOOD-Kundendienst oder besuchen Sie unsere Website unter URL: http://www.kenwood.mediamanager.jp.
- Die Bildschirmillustrationen in diesem Handbuch dienen der Veranschaulichung von Betriebsverfahren und können sich von den eigentlichen Anzeigen unterscheiden.

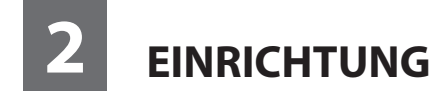

#### **Starten des Media Manager**

-<br>Ordner auswählen-C:\downloads\

 $\overline{\blacktriangledown}$  Unterordner mit einbeziehen

IV Audio IV Video IV Wiedergabelister

-<br>Zu suchende Dateitypen-

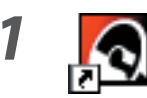

**1** Doppelklicken Sie auf das PhatNoise-Symbol auf **dem Arbeitsplatz.**

**2** Medien aus Ordner laden **1988** Klicken Sie auf **.** Abbrechen .

#### **ANMERKUNG**

- Geben Sie den Ordnernamen/-pfad ein und klicken Sie auf Medenladen unter Schritt 2, falls sich bereits Musikdateien auf Ihrem PC befinden.
- Wählen Sie beim Laden von Titeln aus zusätzlichen Ordnern die Option "Medien laden..." im Dateimenü.

Durchsuchen...

Medien laden

Abbrechen

#### **Speichern von Titeln auf dem PC**

Durch das Einlegen einer Audio-CD in das CD-Laufwerk des PCs werden alle Titel in eine Datei konvertiert und automatisch auf dem PC gespeichert.

*1* **Legen Sie die Audio-CD in das CD-Laufwerk ein.**

 Sofort stellt Media Manager eine Verbindung zu Gracenote CDDB für die ID3- Markierungsinformationen und zur Muze-Datenbank für die Art des Albums her und zeigt die von diesen Datenbanken erhaltenen Information an.

 Media Manager kann mit AAC- und WMA-Dateien ausgeführt werden.

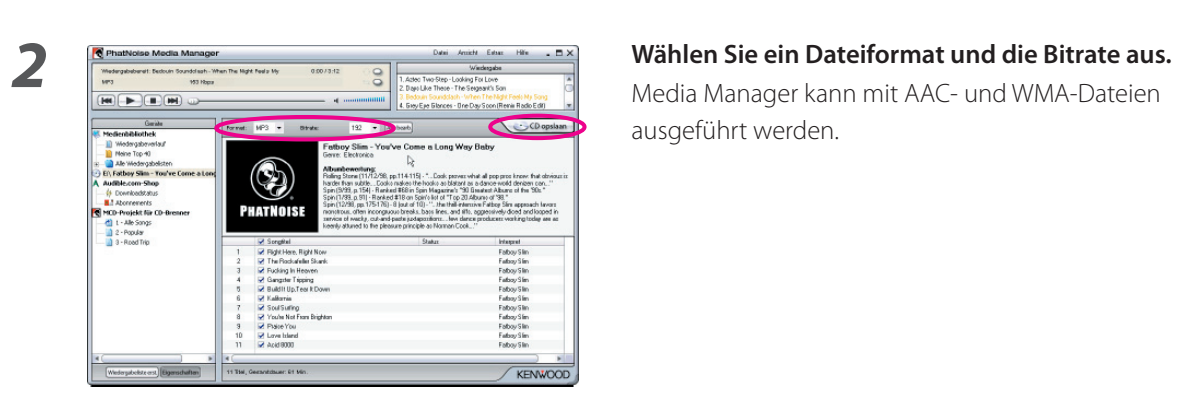

## **2** Klicken Sie auf **CO** opslaan .

 Das Lesen beginnt. Wenn das Lesen abgeschlossen ist, wird die Audio-CD automatisch ausgeworfen.

#### **ANMERKUNG**

- Der PC muss mit dem Internet verbunden sein, damit ein Zugriff auf diese Datenbanken erfolgen kann.
- Falls der PC nicht an das Internet angeschlossen sein sollte, werden die Titel als "Titel 1", "Titel 2" usw. aufgelistet. Klicken Sie auf **[Allebearb**]; nun wird die Dialogbox Erweiterte Disc-Optionen angezeigt. Sie können jedes einzelne Informationskästchen ausfüllen.

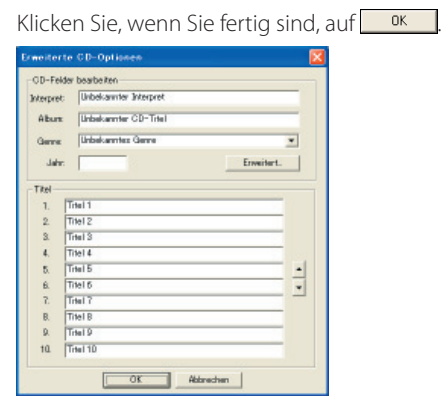

• Damit nur Ihre auf der Audio-CD aufgenommenen Lieblingstitel gespeichert werden, markieren Sie bitte die Kontrollkästchen links von diesen Titeln.

Standardmäßig werden alle Titel markiert.

- Auch mithilfe anderer PCs erstellte Musikdateien können durch den Media Manager verwaltet werden. Hinsichtlich weiterer Einzelheiten sehen Sie sich bitte die Hilfe des Media Manager an.
- Wenn alle auf die Audio-CD aufgenommenen Titel gespeichert wurden, wird automatisch eine Wiedergabeliste erstellt. Hinsichtlich weiterer Einzelheiten über Wiedergabelisten sehen Sie sich bitte die Hilfe des Media Manager an.

## **Wiedergabe von Titeln**

Sie können die gespeicherten Titel durch die Wiedergabe auf Ihrem PC verifizieren.

#### *1* **Doppelklicken Sie auf einen Titel, um ihn wiedergeben zu lassen.**

Der ausgewählte Titel wird wiedergegeben.

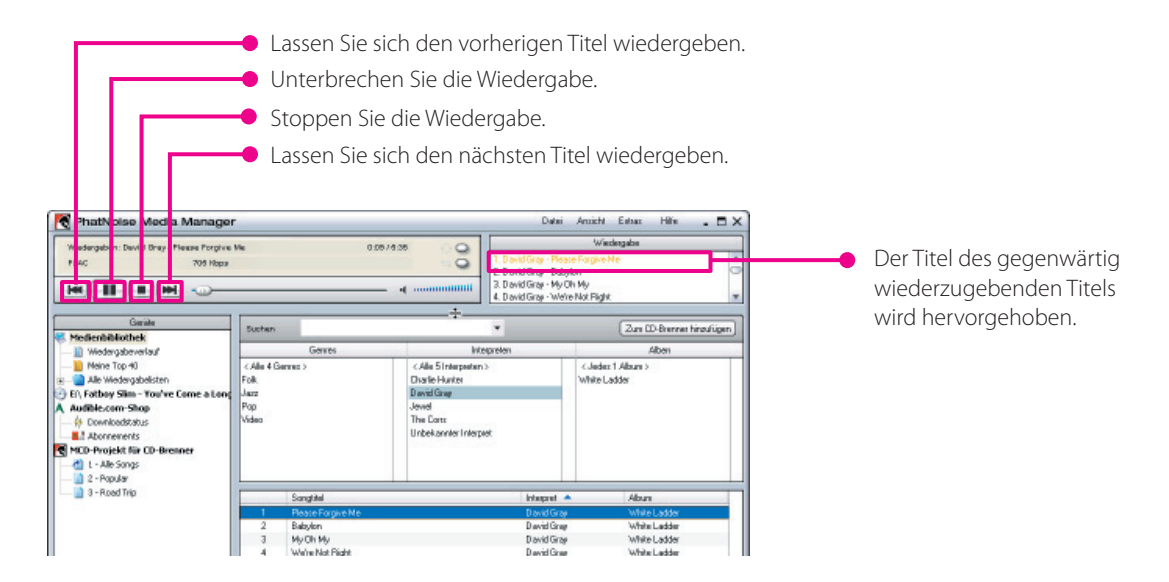

#### **Erstellung einer mCD (ACDrive)-Disc**

Erstellen Sie unter Verwendung des Media Manager eine mCD (ACDrive)-Disc, um sich den gewünschten Titel unter Verwendung eines KENWOOD CD-Receivers wiedergeben zu lassen.

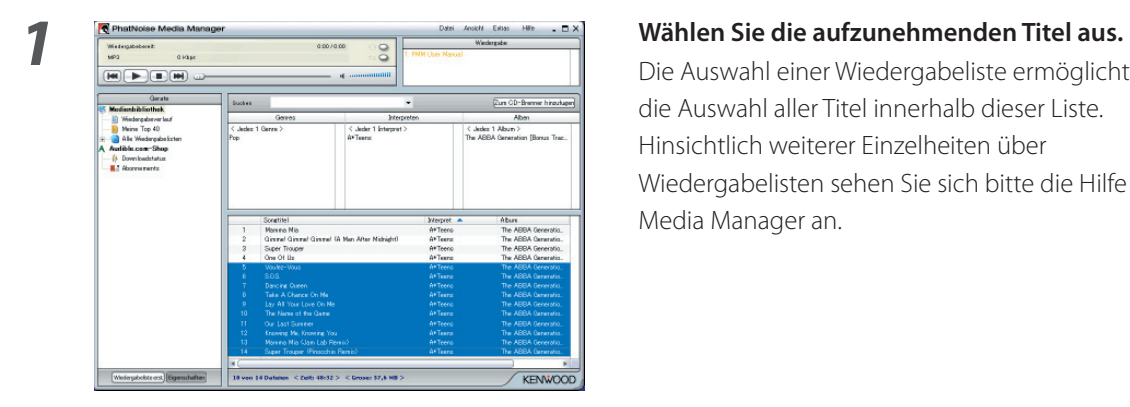

 Die Auswahl einer Wiedergabeliste ermöglicht Ihnen die Auswahl aller Titel innerhalb dieser Liste. Hinsichtlich weiterer Einzelheiten über Wiedergabelisten sehen Sie sich bitte die Hilfe des Media Manager an.

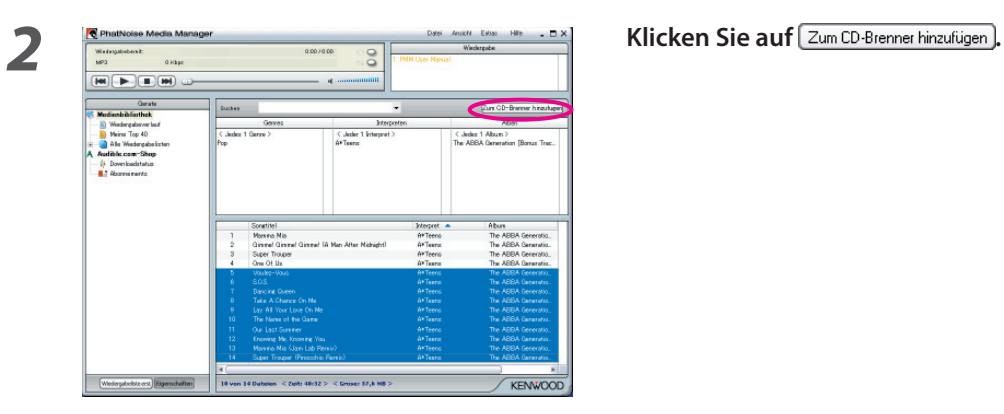

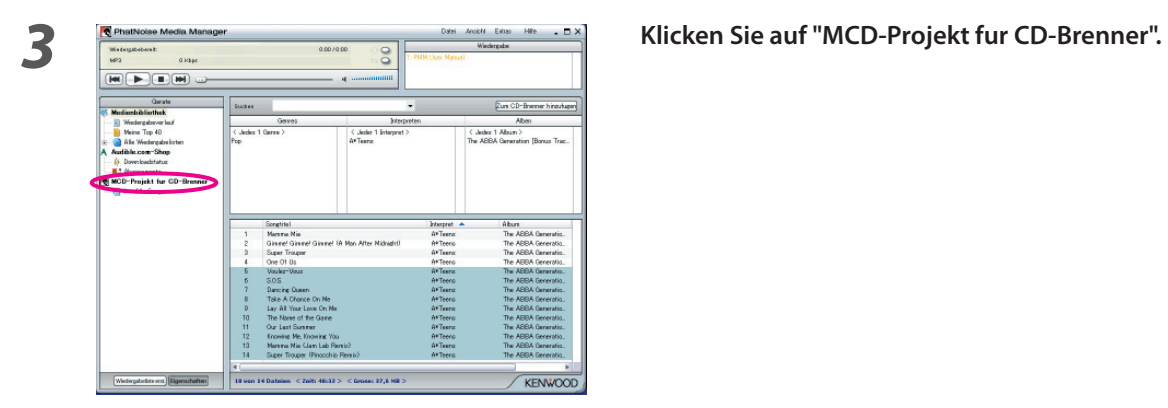

*4* **Legen Sie eine beschreibbare CD-R/CD-RW in das Laufwerk ein.** 

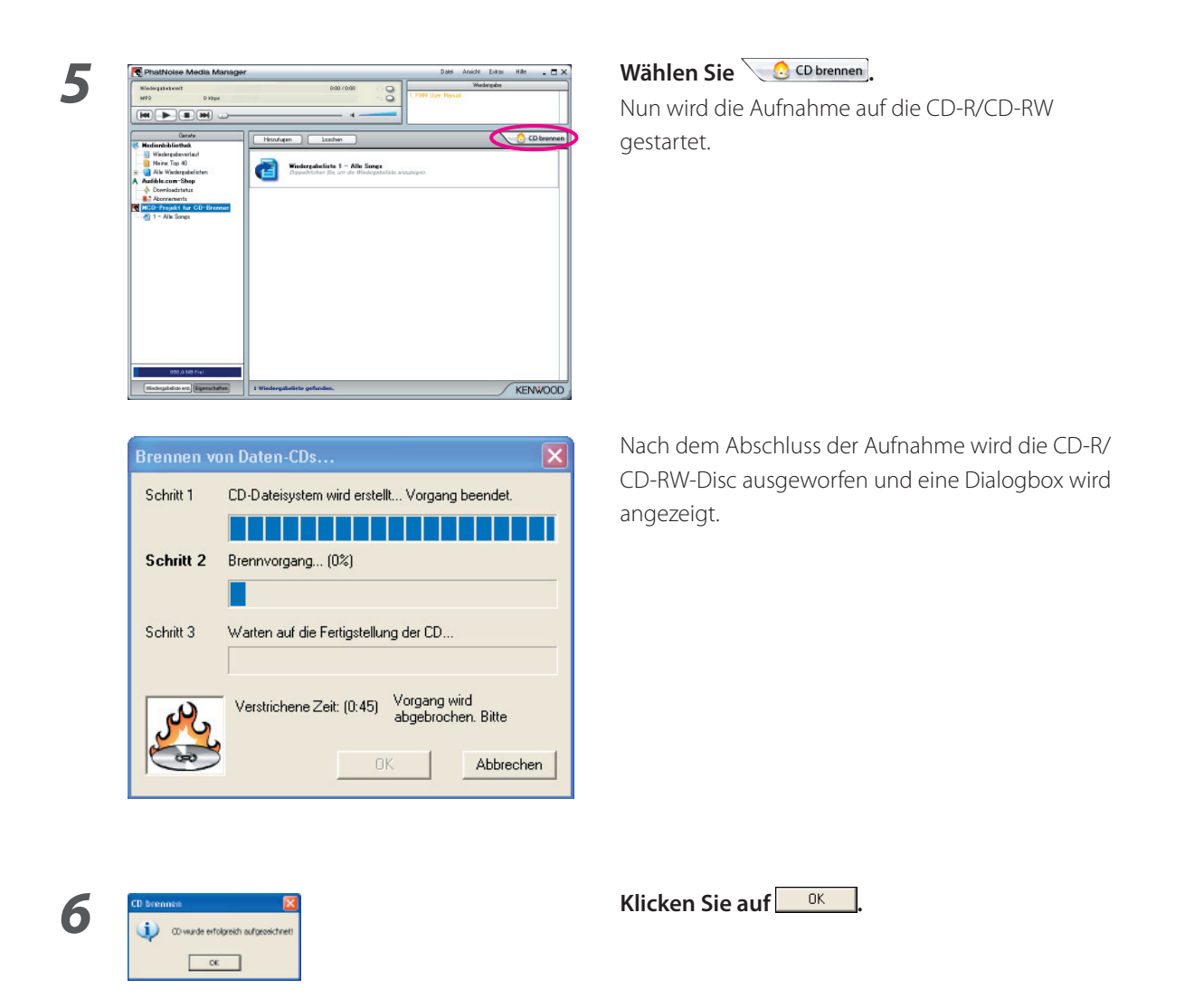

#### **ANMERKUNG**

• Die KENWOOD ACDrive-Funktion ist vollständig kompatibel mit der PhatNoise mCD-Technologie.

# **3 NÜTZLICHE FUNKTIONEN DES MEDIA MANAGER**

Beim Media Manager handelt es sich um eine voll ausgestattete PC-Anwendung, die über zahlreiche Fähigkeiten verfügt.

#### **Suchfunktion**

Sie können nach einem Titel, den Sie wiedergeben lassen oder auf eine CD-R/CD-RW aufnehmen möchten, nach Genre, Interpret, Albumname oder Schlüsselwort suchen.

#### **Reduktion auf Genre, Interpret oder Album**

Das Anklicken eines speziellen Genres, Interpreten oder Albums führt dazu, dass nur die Titel innerhalb dieser Kategorie angezeigt werden.

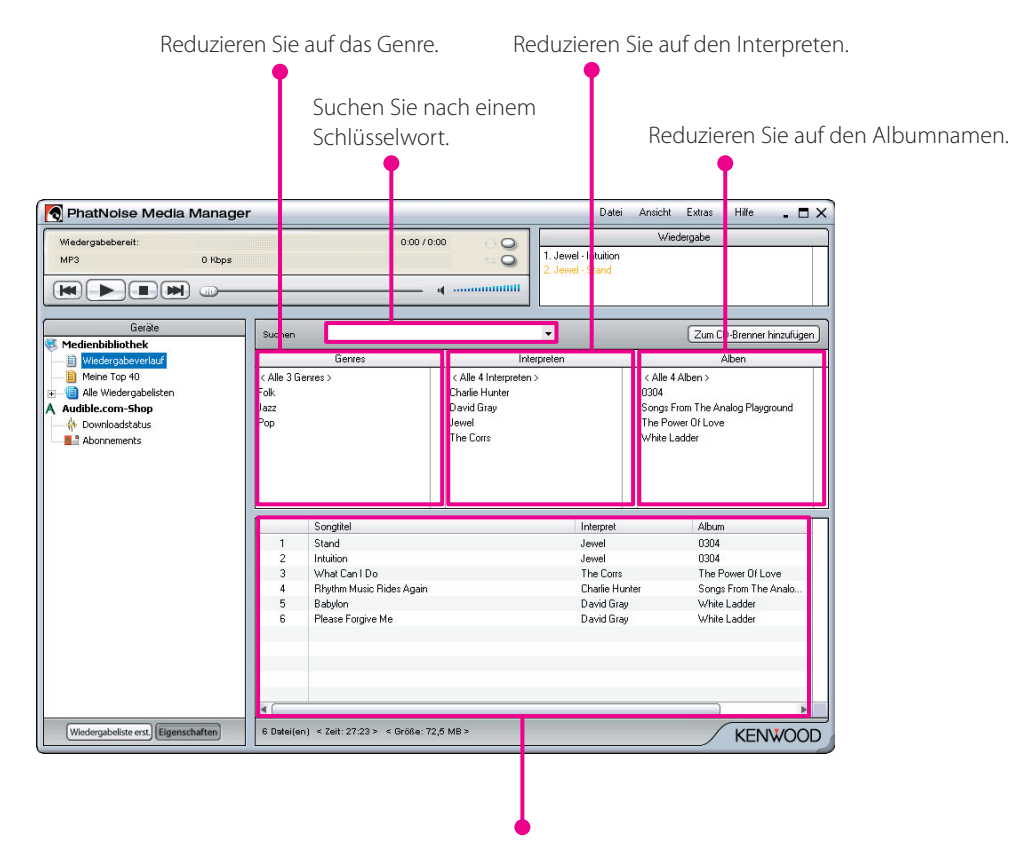

Das Ergebnis wird angezeigt.

#### **Schlüsselwort-Suche**

Geben Sie das Schlüsselwort (den Suchbegriff ) in das Suchfeld ein; nun werden unten automatisch die passenden Titel angezeigt.

Unter Verwendung der Schlüsselwort-Suche können Sie den Inhalt aller beliebigen Wiedergabelisten, die "Medienbibliothek" sowie die Ergebnisse einer Anzeigesuche durchsuchen.

Diese Suchfunktion ist in der Lage, alle Titel anzuzeigen, deren Interpret, Album, Genre, Pfad oder Dateiname ganz oder teilweise mit dem Suchbegriff übereinstimmt.

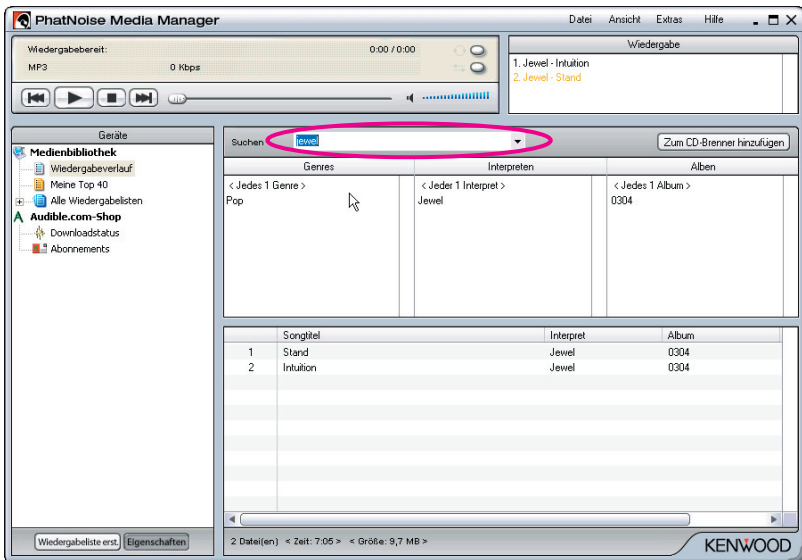

#### **Wiedergabeliste**

Bei einer Wiedergabeliste handelt es sich um eine Sammlung von Titeln.

Dies kann einfach eine Sammlung von Titeln sein, die Sie auswählen (statische Wiedergabliste) oder eine Wiedergabeliste, die auf bestimmten Kriterien basiert (dynamische Wiedergabeliste).

#### **Erstellung einer statischen Wiedergabeliste und Hinzufügen von Titeln**

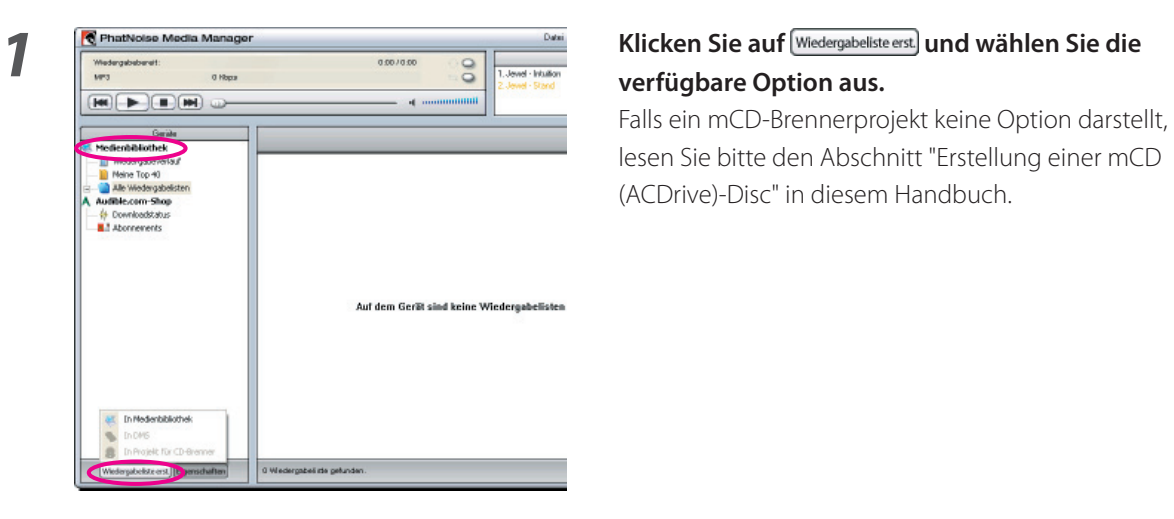

## **verfügbare Option aus.**

lesen Sie bitte den Abschnitt "Erstellung einer mCD (ACDrive)-Disc" in diesem Handbuch.

*2* **Klicken Sie auf "Medienbibliothek".**

*3* **Suchen Sie nach allen Titeln, die Sie der Wiedergabeliste hinzufügen möchten, und wählen Sie diese aus.**

> **and Drop"-Verfahrens in die gewünschte Wiedergabeliste.**

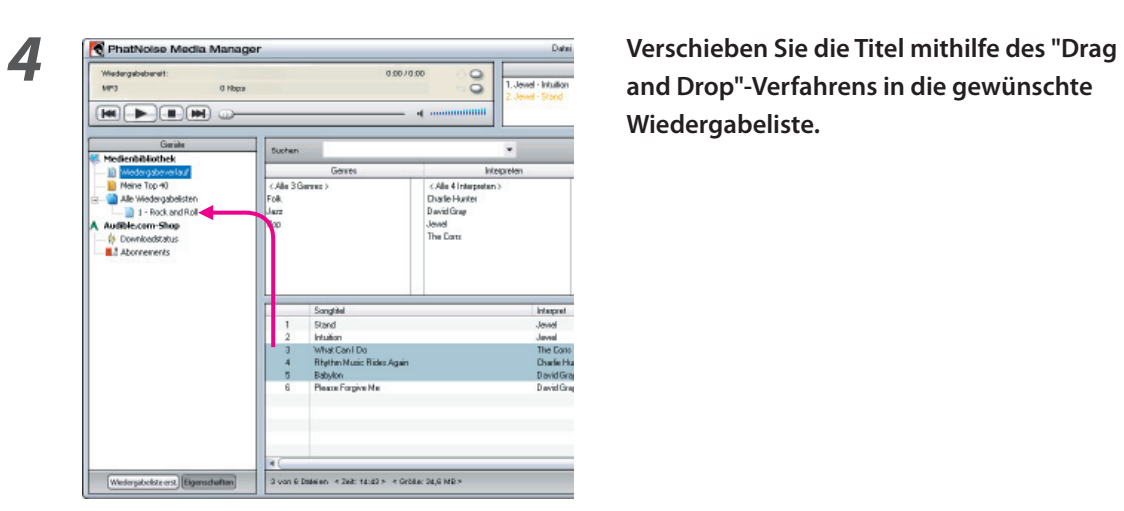

#### **Erstellung einer dynamischen Wiedergabeliste**

Bei jeder Auswahl einer dynamischen Wiedergabeliste im Media Manager wird die Liste der in dieser Wiedergabliste vorliegenden Kriterien mit der Titelsammlung auf der Festplatte des PCs verglichen. Alle Titel, die den Kriterien entsprechen, werden automatisch der dynamischen Wiedergabeliste hinzugefügt.

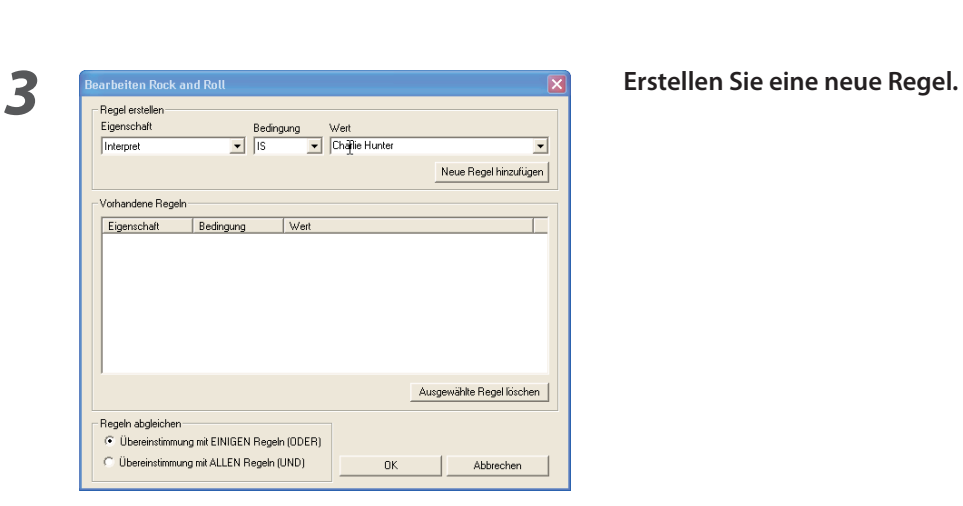

*1* **Erstellen Sie eine statische Wiedergabeliste.**

*2* **Klicken Sie mit der rechten Maustaste auf die statische Wiedergabeliste und wählen Sie "Regeln bearbeiten" im Kontextmenü aus.**

**1** Klicken Sie auf Neue Regel hinzufügen

#### **Schnellverfahren für die Erstellung einer oder mehrere Wiedergabeliste(n)**

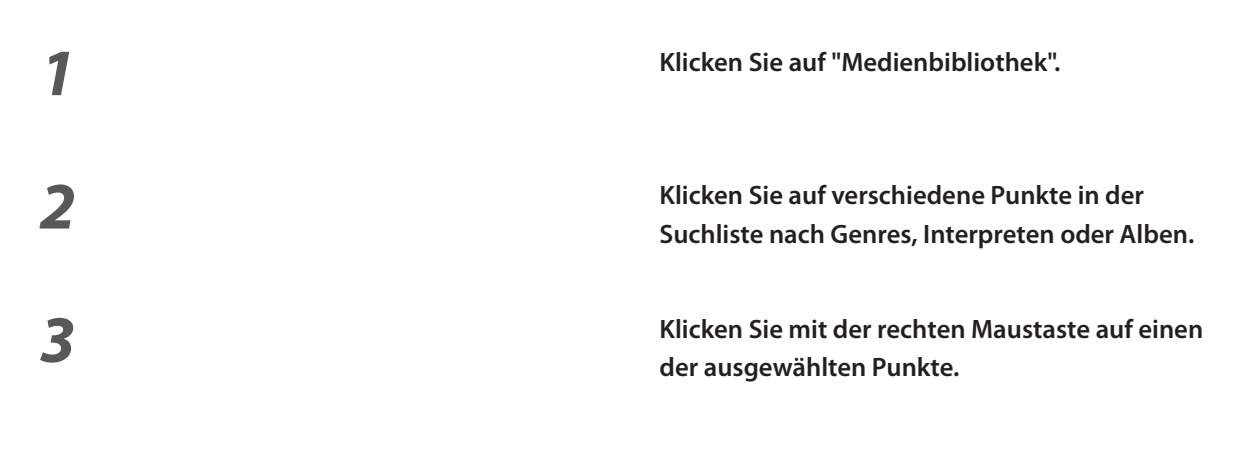

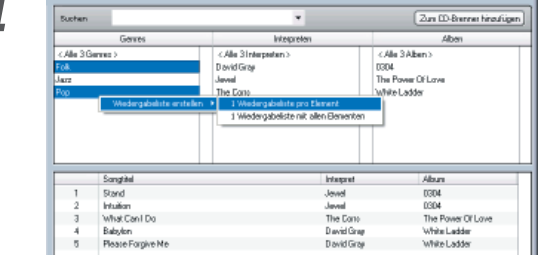

#### *4* **Wählen Sie "1 Wiedergabeliste pro Element" oder "1 Wiedergabeliste mit allen Elementen" aus.**

 Bei der Auswahl von "1 Wiedergabeliste pro Element" wird eine Wiedergabeliste für jeden ausgewählten Punkt erstellt.

 Bei der Auswahl von "1 Wiedergabeliste mit allen Elementen" wird nur eine Wiedergabeliste erstellt, die Titel aus der gesamten Auswahl enthält.

## **Bearbeitung von Datei-Markierungen**

Wählen Sie im Menü, das durch das Anklicken von einem oder mehreren Titel(n) mit der rechten Maustaste aufgerufen wird, die Option "Datei-Tag bearbeiten". Anschließend wird die Dialogbox Mehrfach-Markierungseditor angezeigt, und die Musikdatei-Informationen (Datei-Markierung) kann bearbeitet werden.

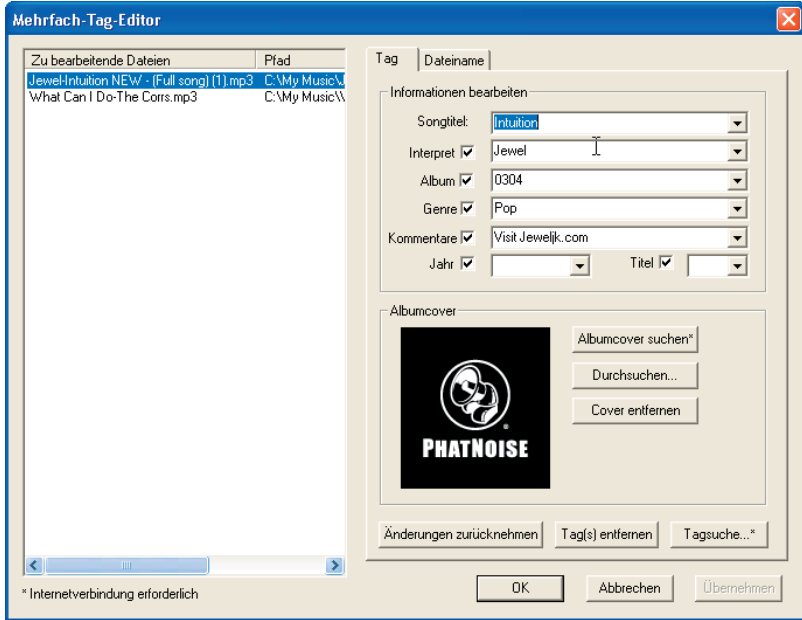

Eine Datei-Markierung enthält Informationen über den Interpreten, den Titelnamen, den Albumnamen, das Genre usw.

÷.

# **4 REFERENZ**

Unten stehend finden Sie eine kurze Beschreibung des Bildschirms des Media Manager sowie der Tasten, die auf diesem Bildschirm angezeigt werden.

Hinsichtlich weiterer Einzelheiten sehen Sie sich bitte die Hilfe des Media Manager an.

## **Bildschirm**

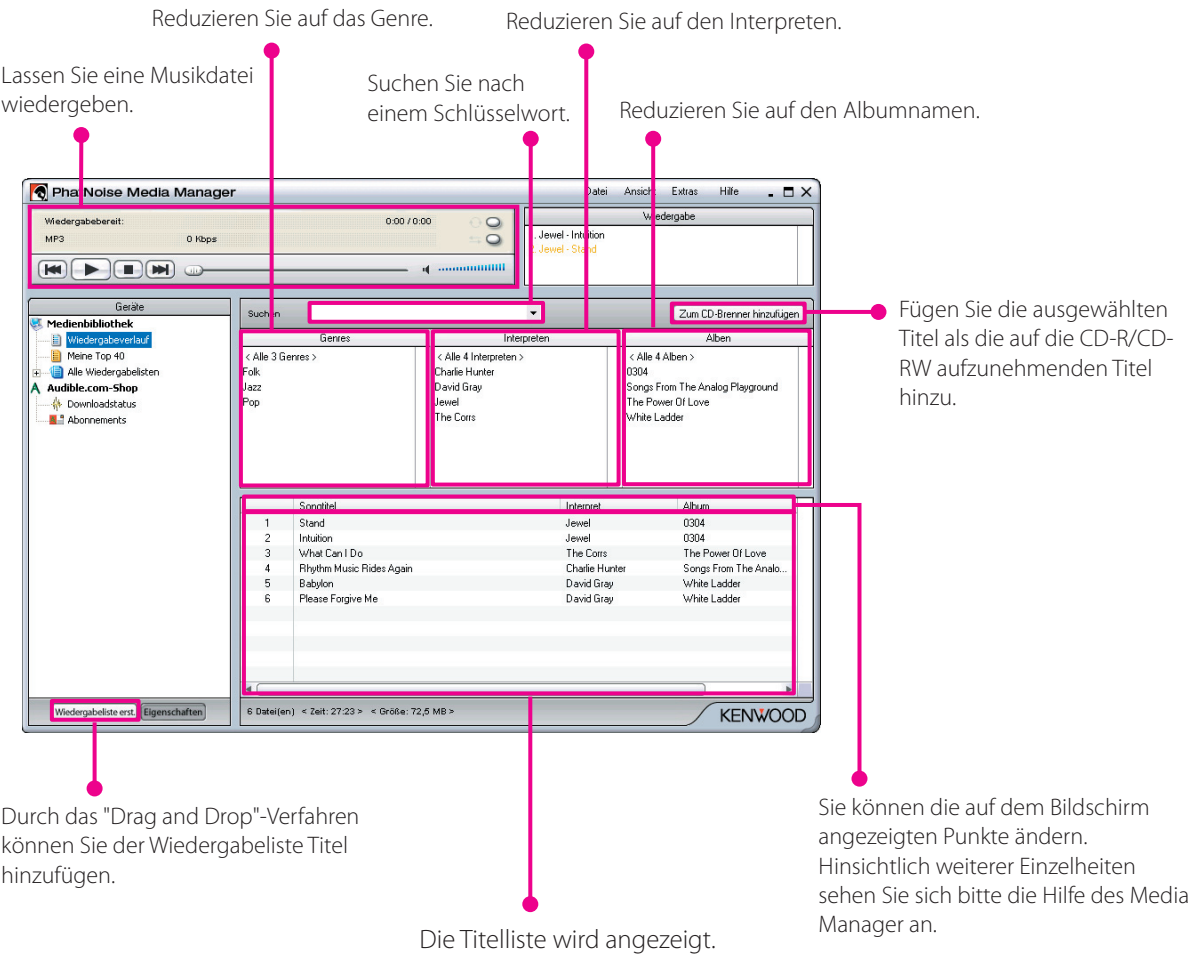

#### **Menü**

#### **Dateimenü**

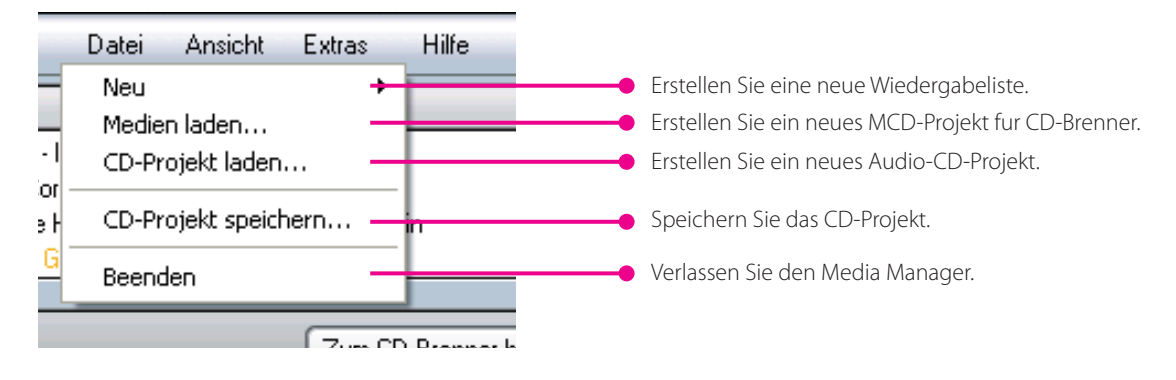

#### **Ansichtsmenü**

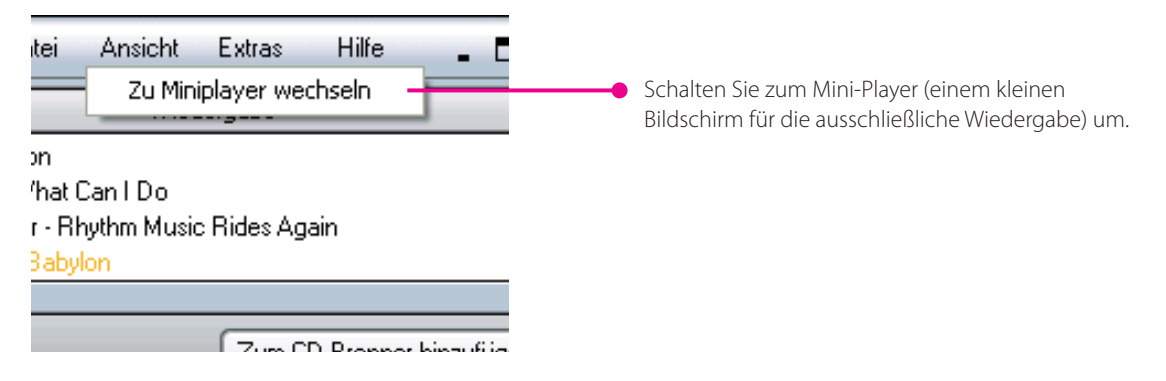

#### **Werkzeugmenü**

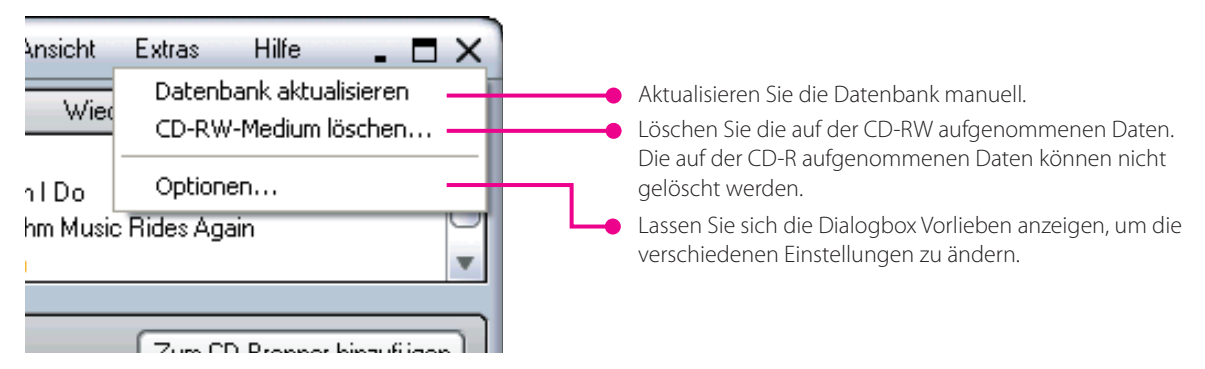